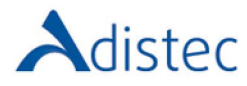

- 1. Acceder al sitio https://mylearn.vmware.com, y entrar con los datos de su cuenta.
- 2. Ir a la sección "My transcript", a la cual llega desde el panel lateral derecho o el menú superior:

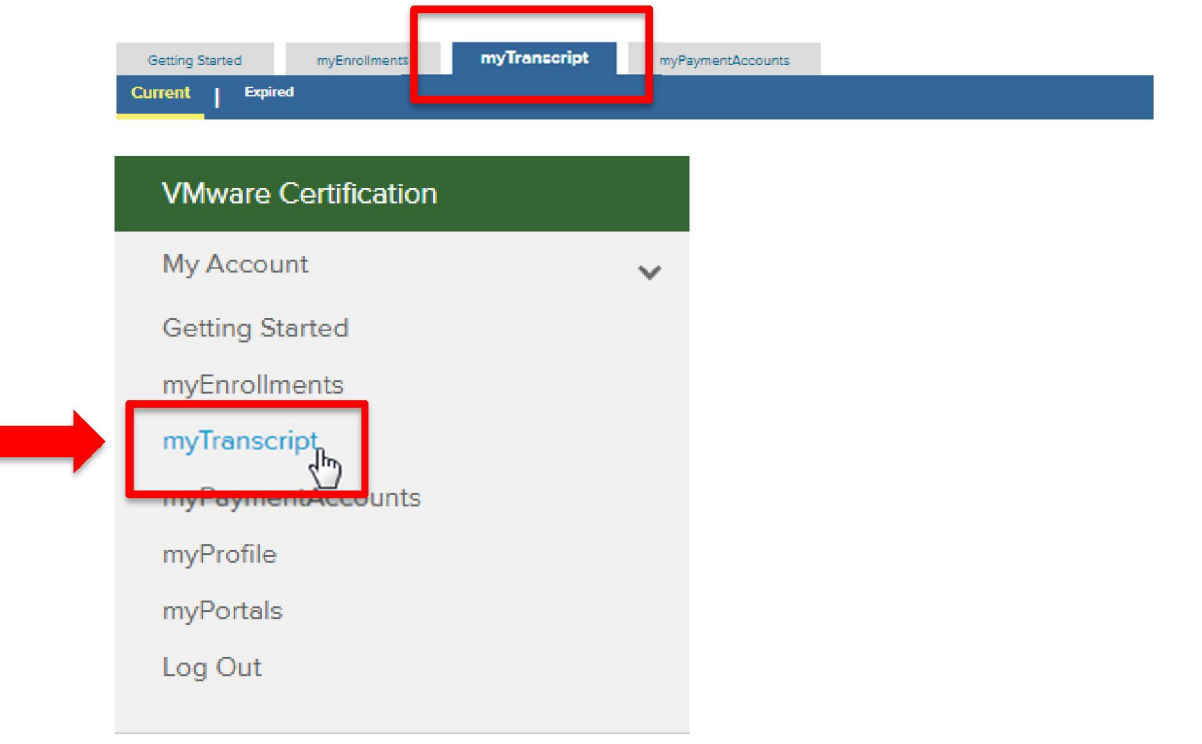

3. Presionar sobre el enlace "Certificate" debajo del nombre del curso:

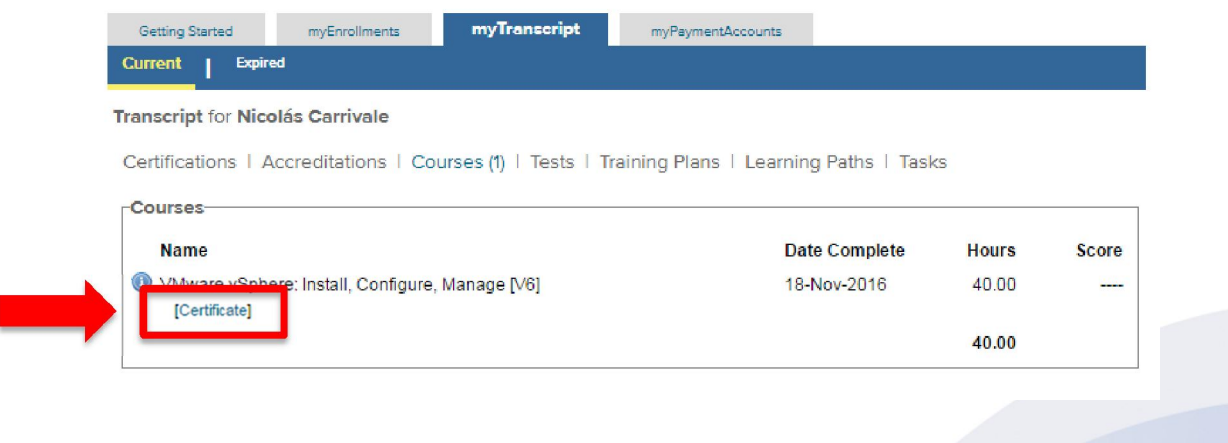

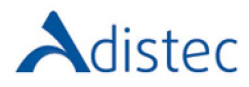

4. Se abrirá una ventana nueva del explorador mostrando el certificado.

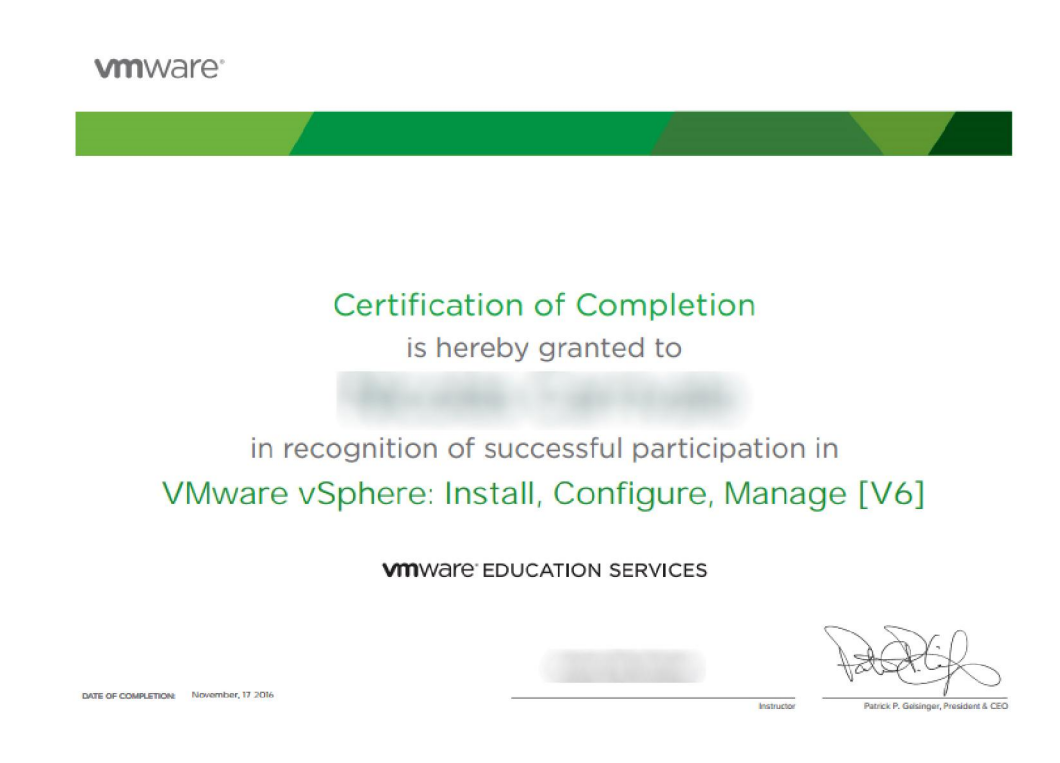

5. Si no sucede, presione el ícono amarillo que indica el bloqueo y luego "Siempre permitir ventanas emergentes de mylearn.vmware.com":

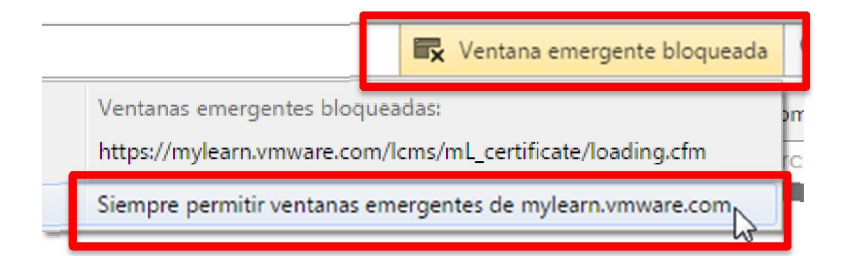

6. Retorne a "My Transcript" y abra de nuevo "Certificate"

## **VMware Education** Note: Your certificate is being loaded in a new browser window. If you do not notice a separate window opening on your screen, you<br>may not have support for JavaScript in your browser or may be employing a Pop-Up Blocker. I Return to myTranscript Equanet S.A. Av. Huergo 953, Piso 5° | C1107AOJ | +54 11 4894 3000 | www.adistec.com